# 校園無線網路快速設定操作手冊

by 福豐國中資訊組 ver20210127

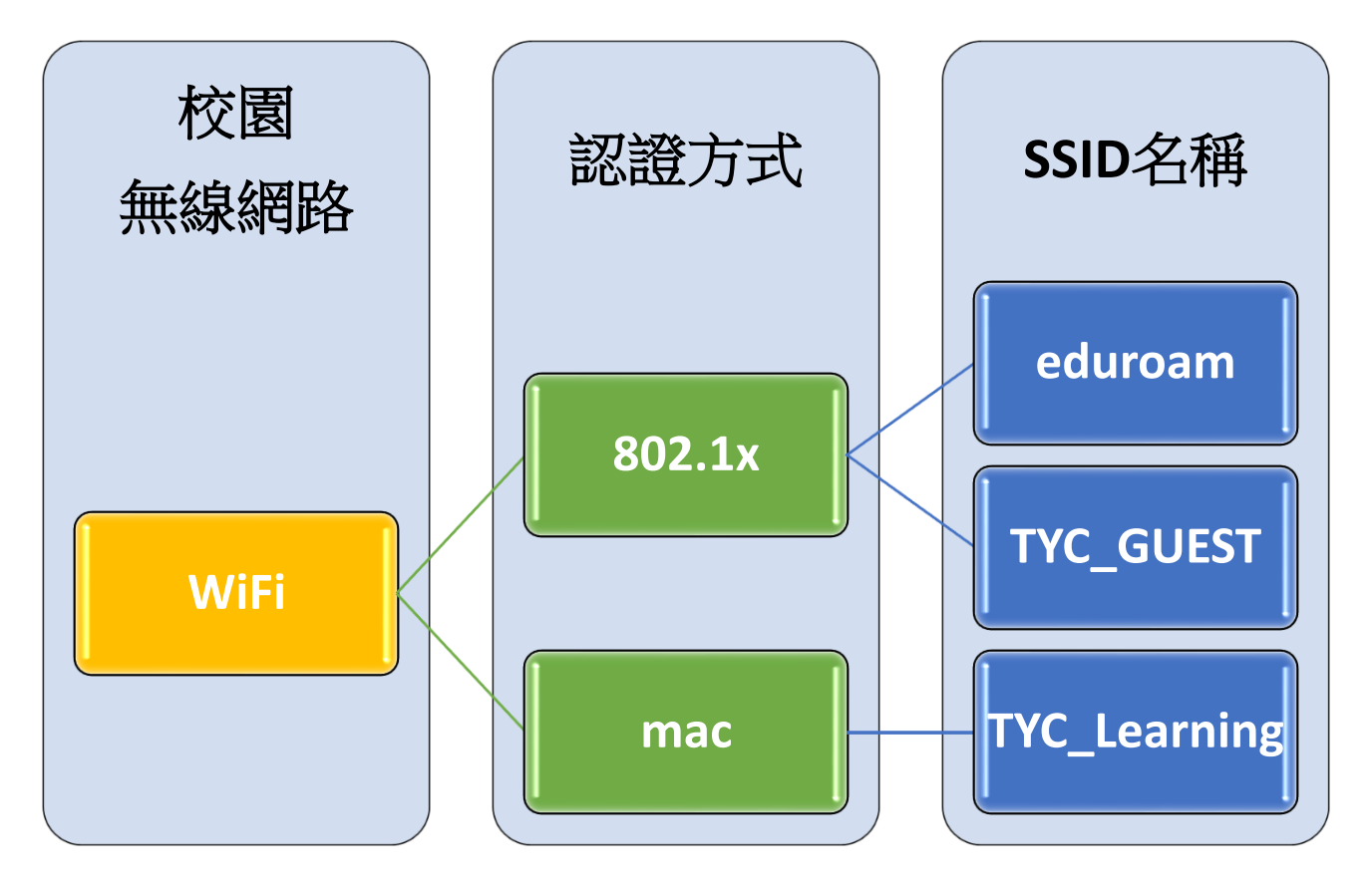

### 一、校園無線網路介紹

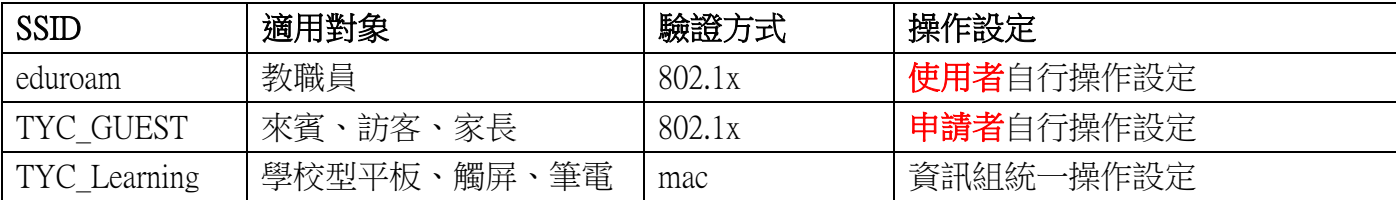

### 二、eduroam

1.ios 使用 eduroam 教學(mac 筆電及電腦請看 eduroam 無線網路 2.) (1)在 WIFI 搜尋清單中點選「eduroam」。 (2)「使用者名稱」及「密碼」輸入「公務信箱帳密」,並按「加入」。

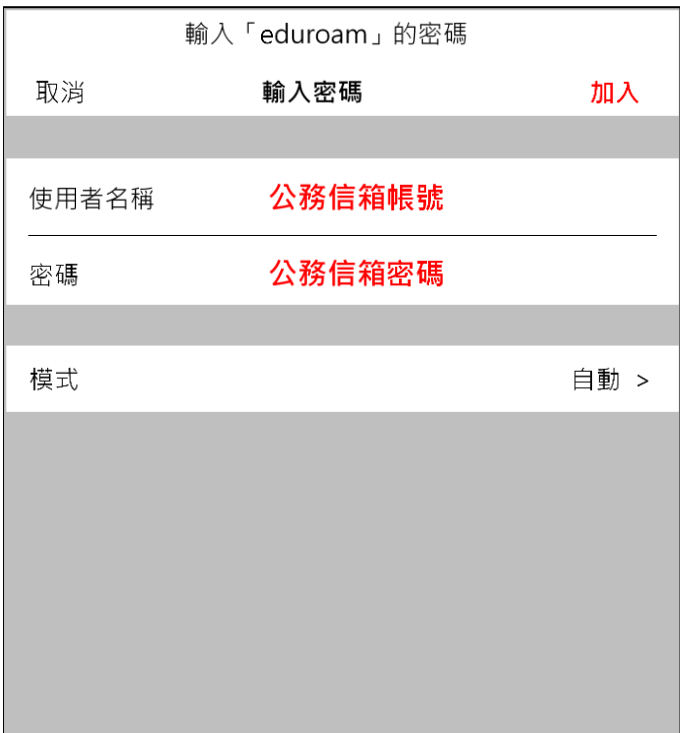

(3)憑證畫面點選「信任」。

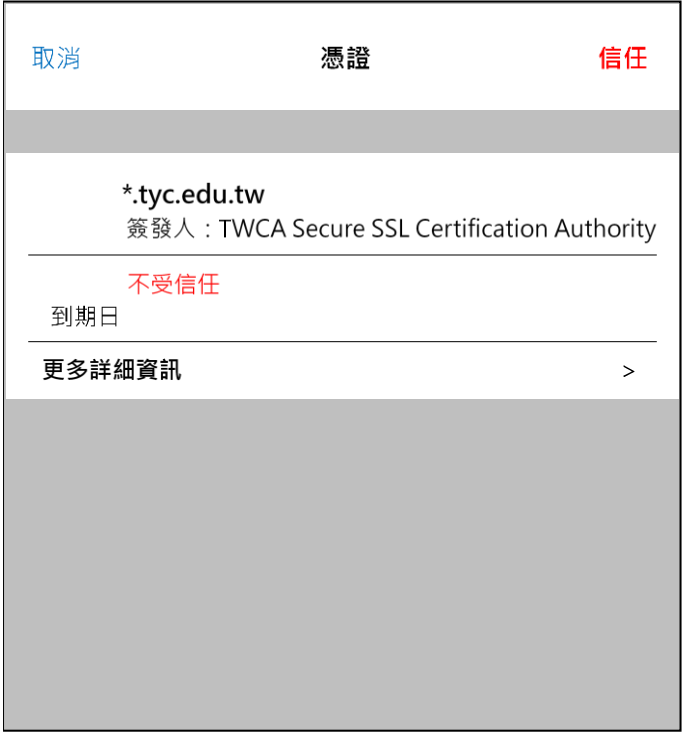

2.mac 筆電及電腦使用 eduroam 教學

(1)在 WIFI 搜尋清單中點選「eduroam」。

(2)「使用者名稱」及「密碼」輸入「公務信箱帳密」,並按「加入」。

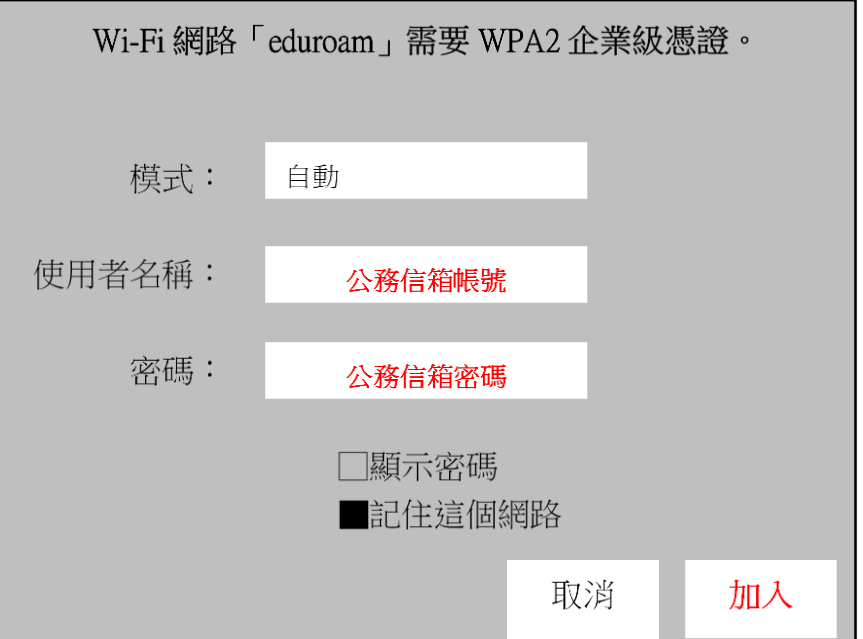

(3)驗證憑證畫面點選「繼續」。

(4)輸入「使用者登入電腦之密碼」。

3.android 使用 eduroam 教學

(1)在 WIFI 搜尋清單中點選「eduroam」。 (2)依序設定並於「身份」、「密碼」輸入「公務信箱帳密」,然後按「加入」。 安全性 → 802.1x EAP EAP 方法 → PEAP

階段 2 驗證 → MSCHAPV2

CA 憑證 → 不要選擇 / 無

身份 → 公務信箱帳號

匿名身分 →

密碼 → 公務信箱密碼

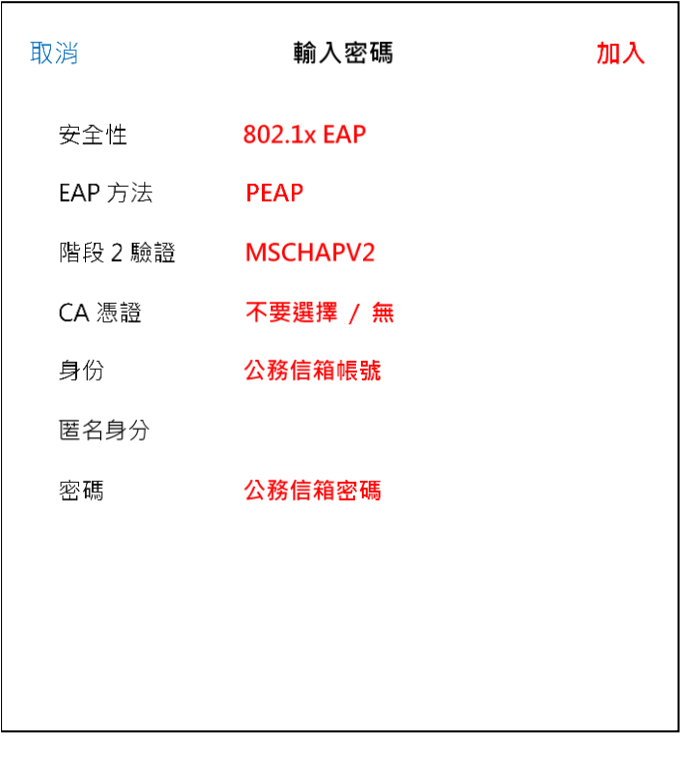

(3)憑證提示畫面點選「確定」。

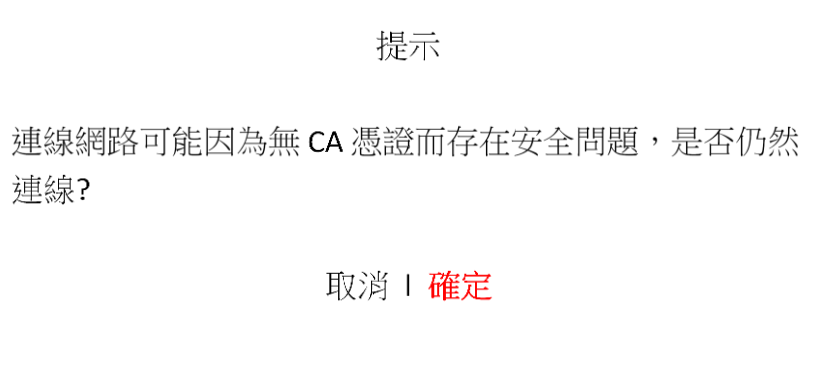

4.windows 使用 eduroam 教學

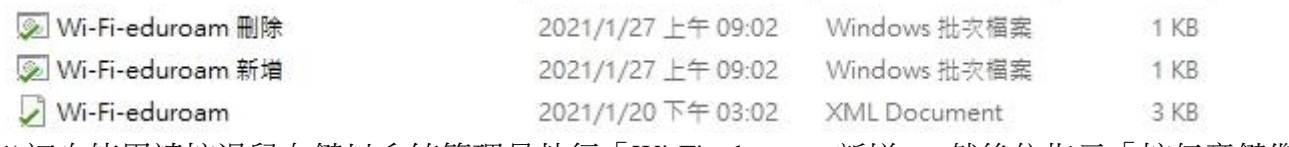

(1)初次使用請按滑鼠右鍵以系統管理員執行「Wi-Fi-eduroam 新增」,然後依指示「按任意鍵繼續」, 在 WIFI 搜尋清單中點選「eduroam」,輸入公務信箱帳密。

(2)若修改過公務信箱密碼請按滑鼠右鍵以系統管理員執行「Wi-Fi-eduroam 刪除」,然後依指示「按 任意鍵繼續」,重複(1)之動作。

# 三、TYC\_GUEST

1.請於三天前向資訊組提出申請 (1)說明申請用途、申請數量(使用者數)。 (2)學習使用前之操作設定,並由申請者對使用者進行教學指導。 (3)資訊組會依申請數量建立帳密(一位使用者為一組帳密),並提供給申請者。 (4)告知申請者該申請之帳密僅限當日有效。

2.ios / mac 筆電 / android 操作請參考 eduroam 之相關設定,將「公務信箱帳密」改成輸入資訊組提供 的來賓帳密。

3.windows 使用 TYC\_GUEST 教學

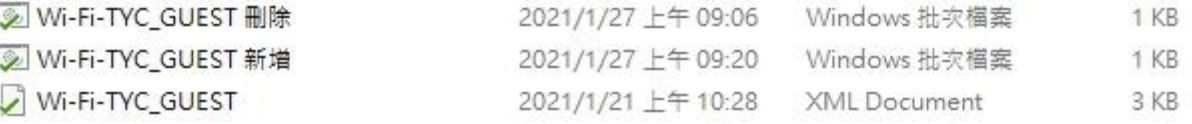

請按滑鼠右鍵以系統管理員執行「Wi-Fi-TYC\_GUEST 新增」,然後依指示「按任意鍵繼續」,在 WIFI 搜尋清單中點選「TYC\_GUEST」,並輸入來賓帳密。

#### 四、TYC\_Learning

學校型平板、筆電、觸屏由資訊組統一設定,在 WIFI 搜尋清單中點選「TYC Learning」即可上網使 用。